## Foto-tjes verkleinen met AJCompressCopy

Klik op onderstaande link om dit programma te downloaden:

http://beeks.eu/AJCompressCopy.htm

Werken met dit programma is vrij eenvoudig en biedt verschillende mogelijkheden.

Ofwel de verkleinde foto-tjes toevoegen aan het Klembord, ofwel de verkleinde foto-tjes verzenden via E-mail ofwel de verkleinde foto-tjes bewaren in een map naar keuze om later te gebruiken.

Hierna een voorbeeld van de schermen en wat je ermee kan doen:

**Scherm >> Bestanden**

Om te starten (afbeeldingen invoegen) klik op het **groene + teken**, zie hierna:

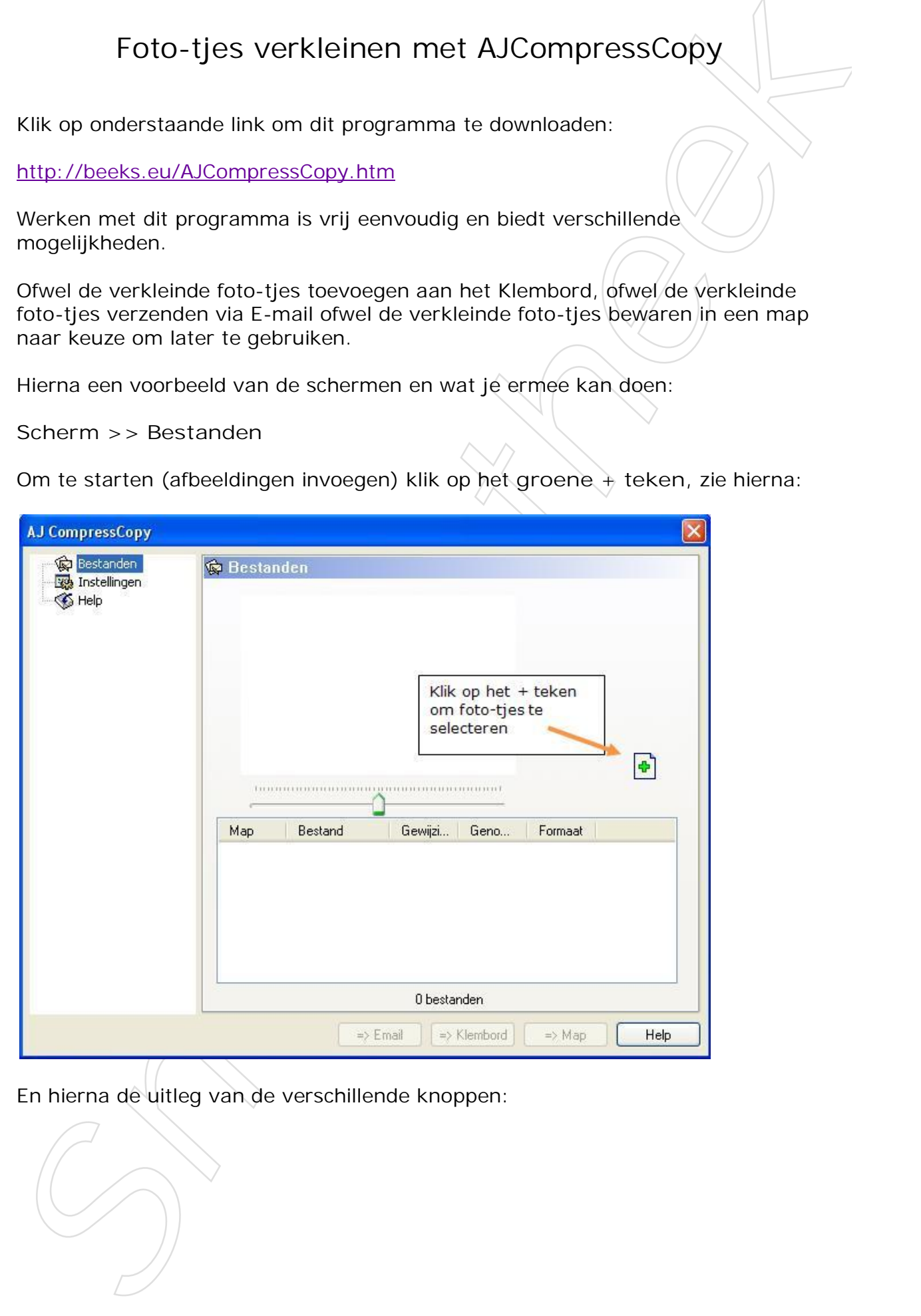

En hierna de uitleg van de verschillende knoppen:

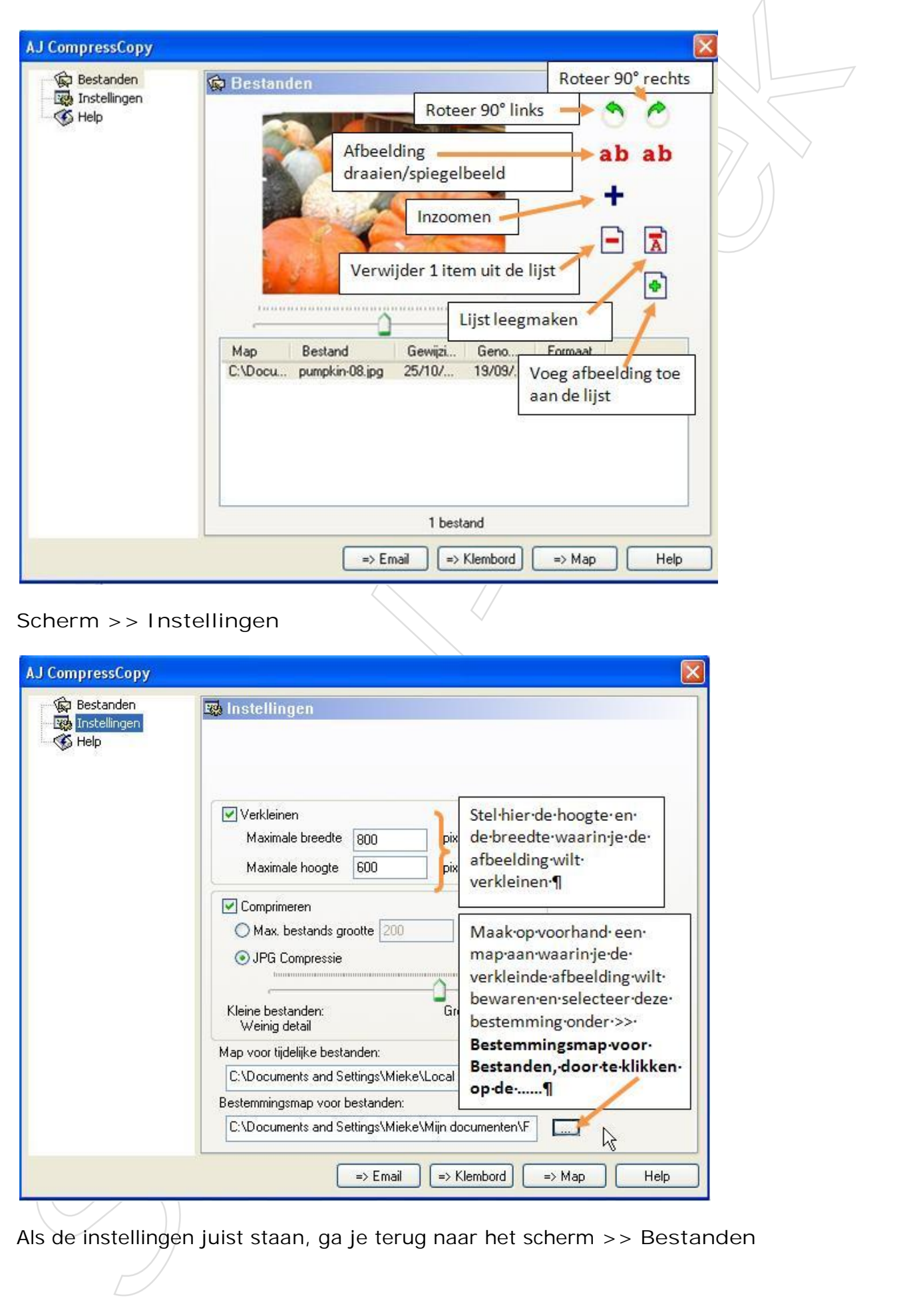

## **Scherm >> Instellingen**

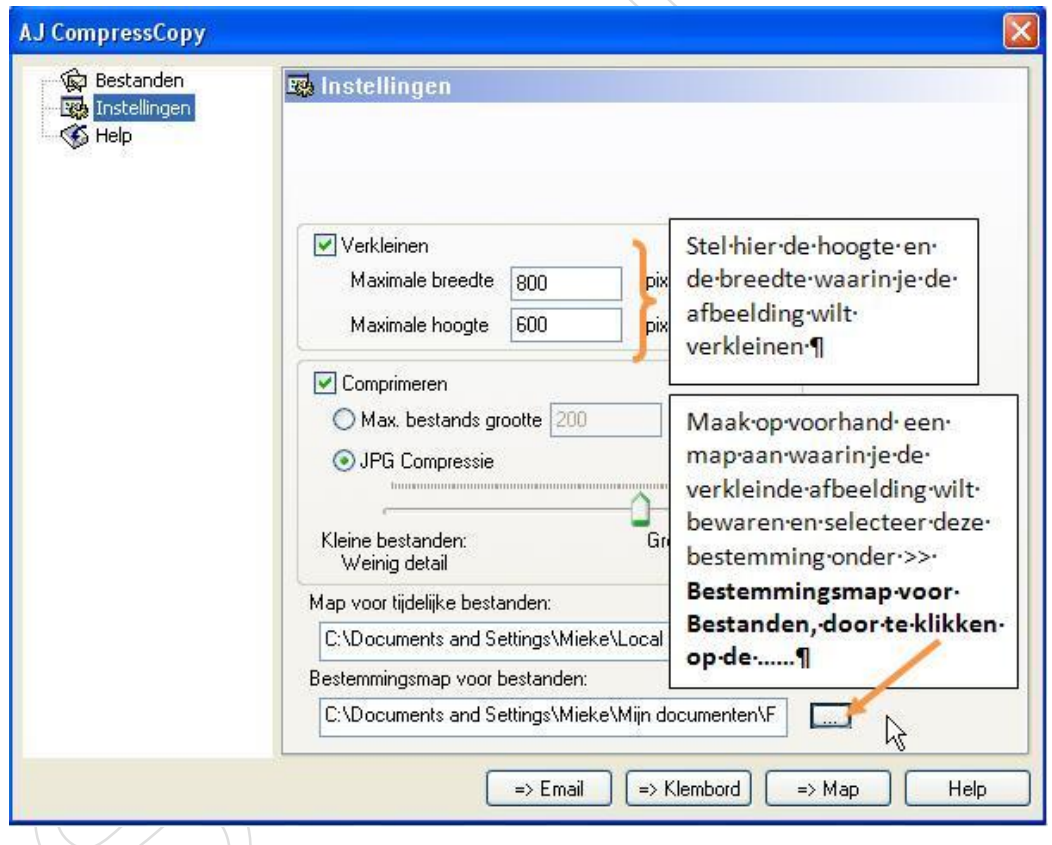

Als de instellingen juist staan, ga je terug naar het scherm >> **Bestanden**

En nu heb je **3 mogelijkheden** om de verkleinde foto te gebruiken

**Verzenden via E-mail**, zie hierna

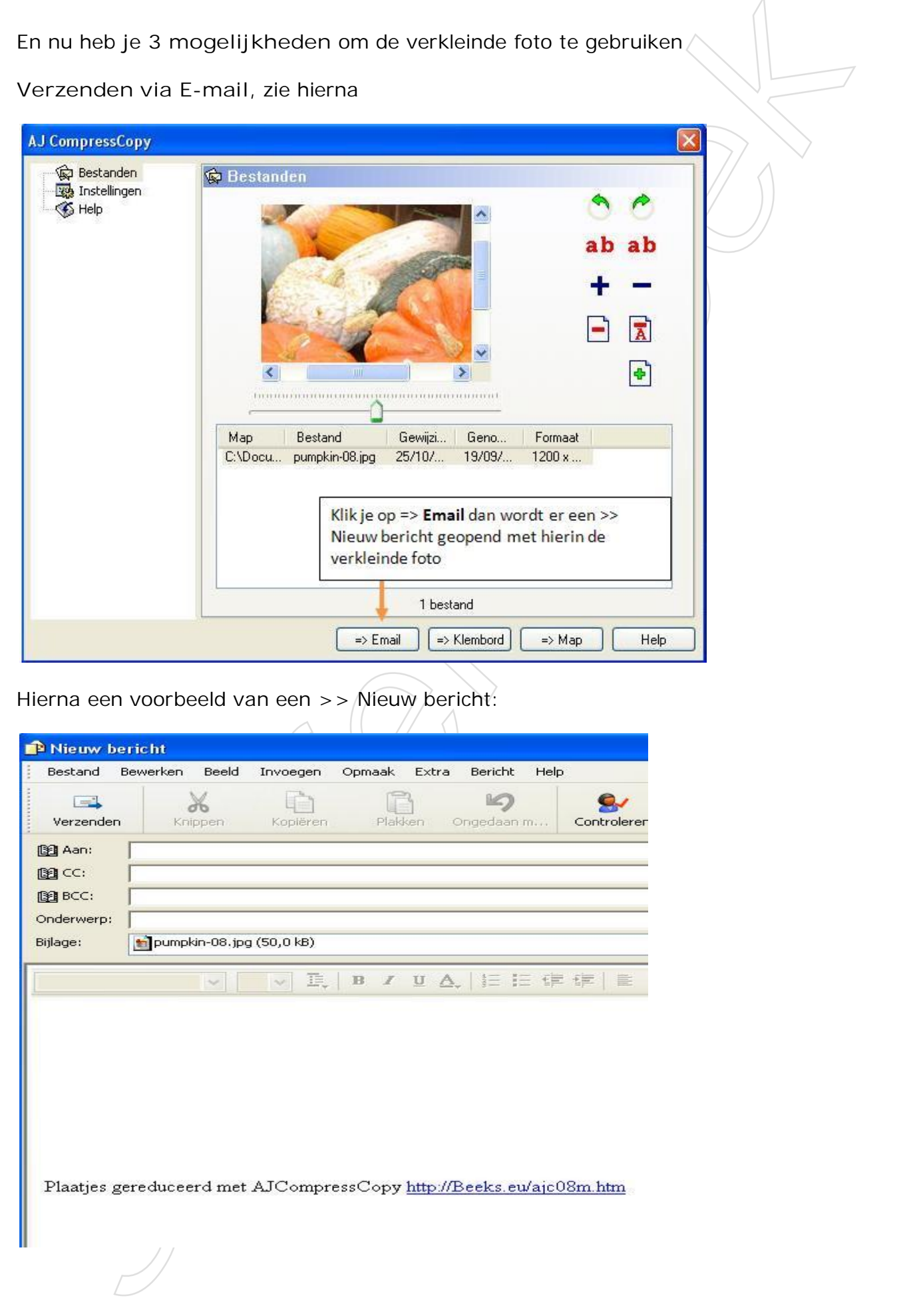

Hierna een voorbeeld van een >> Nieuw bericht:

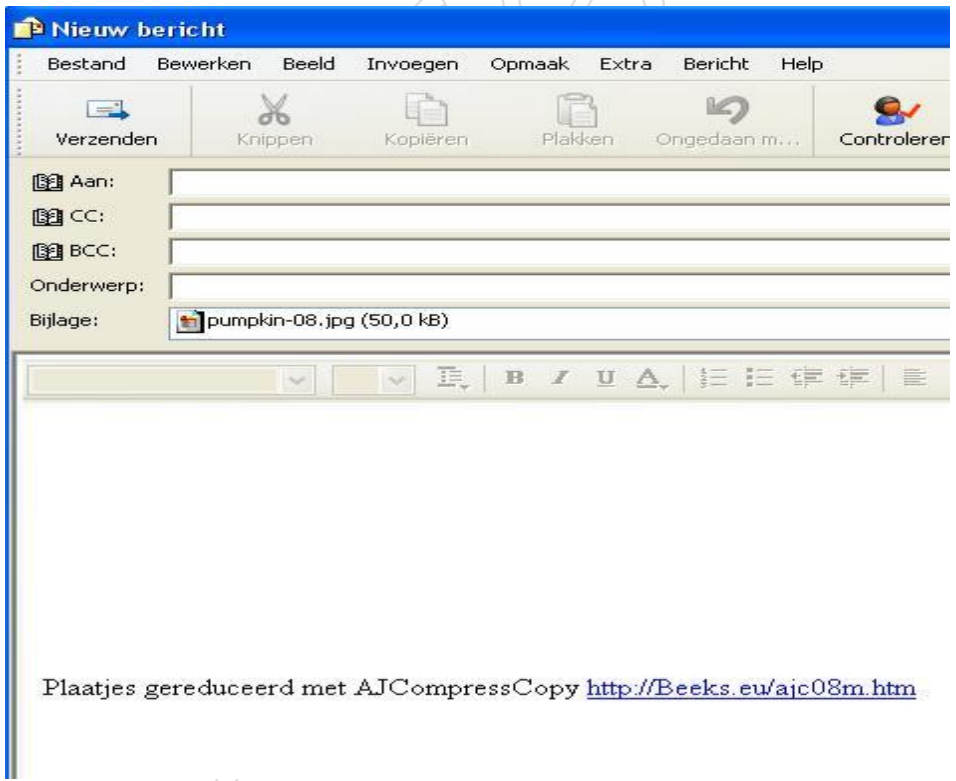

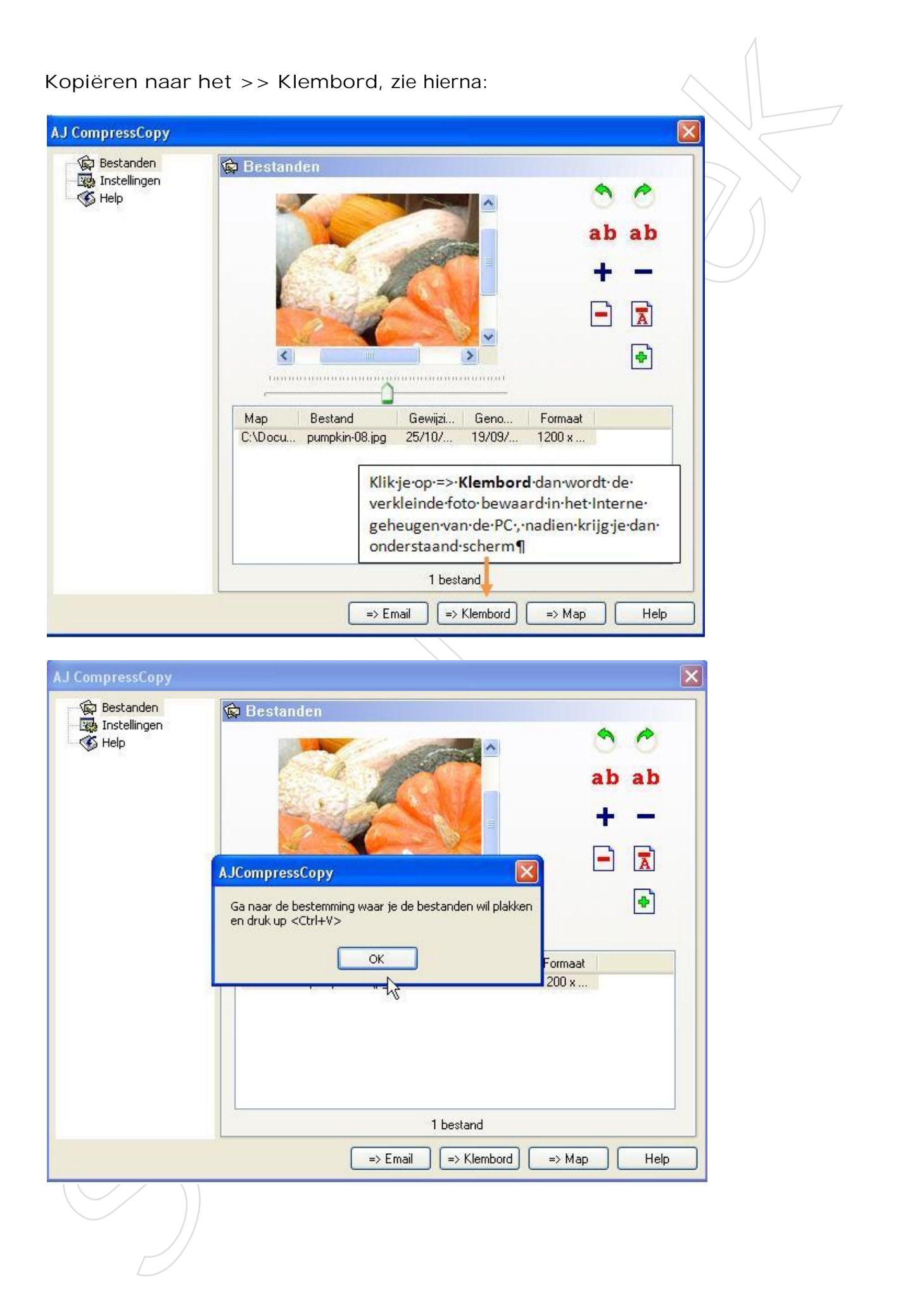

Open je dan het programma PowerPoint en je selecteert een dia kan je de verkleinde foto rechtstreeks plakken door gebruik te maken van de toetsen Ctrl + V, zie hierna:

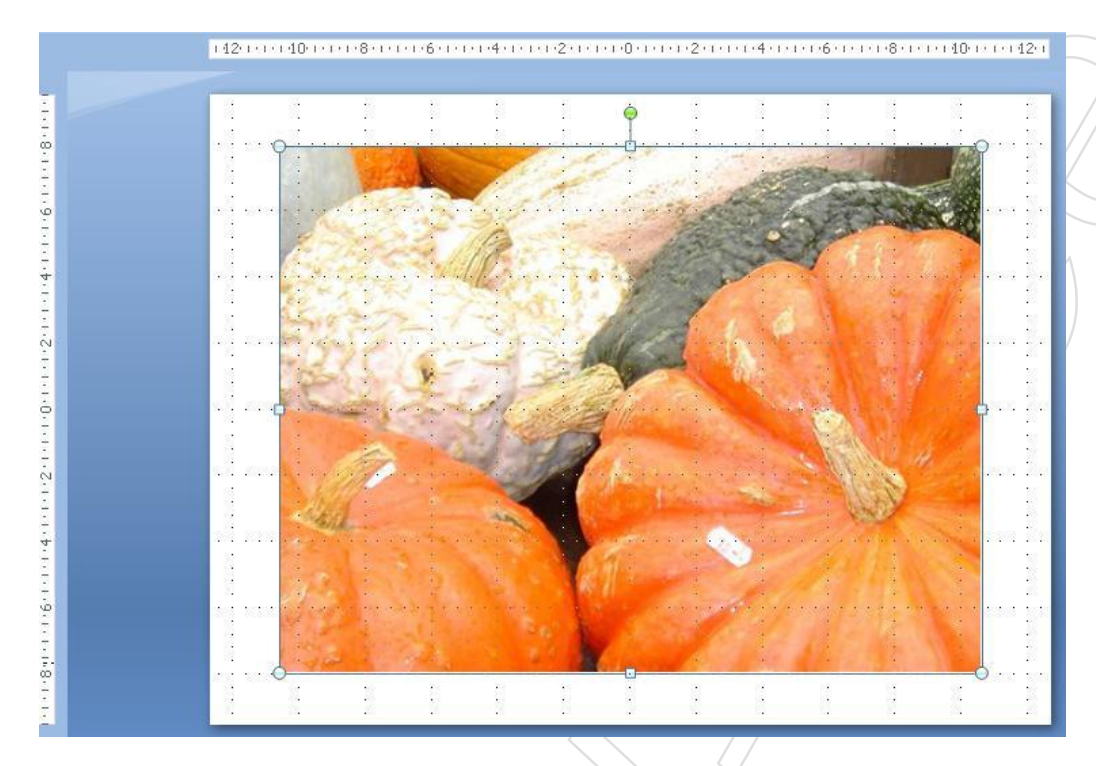

**Bewaren in nieuw aangemaakte map >> Map**

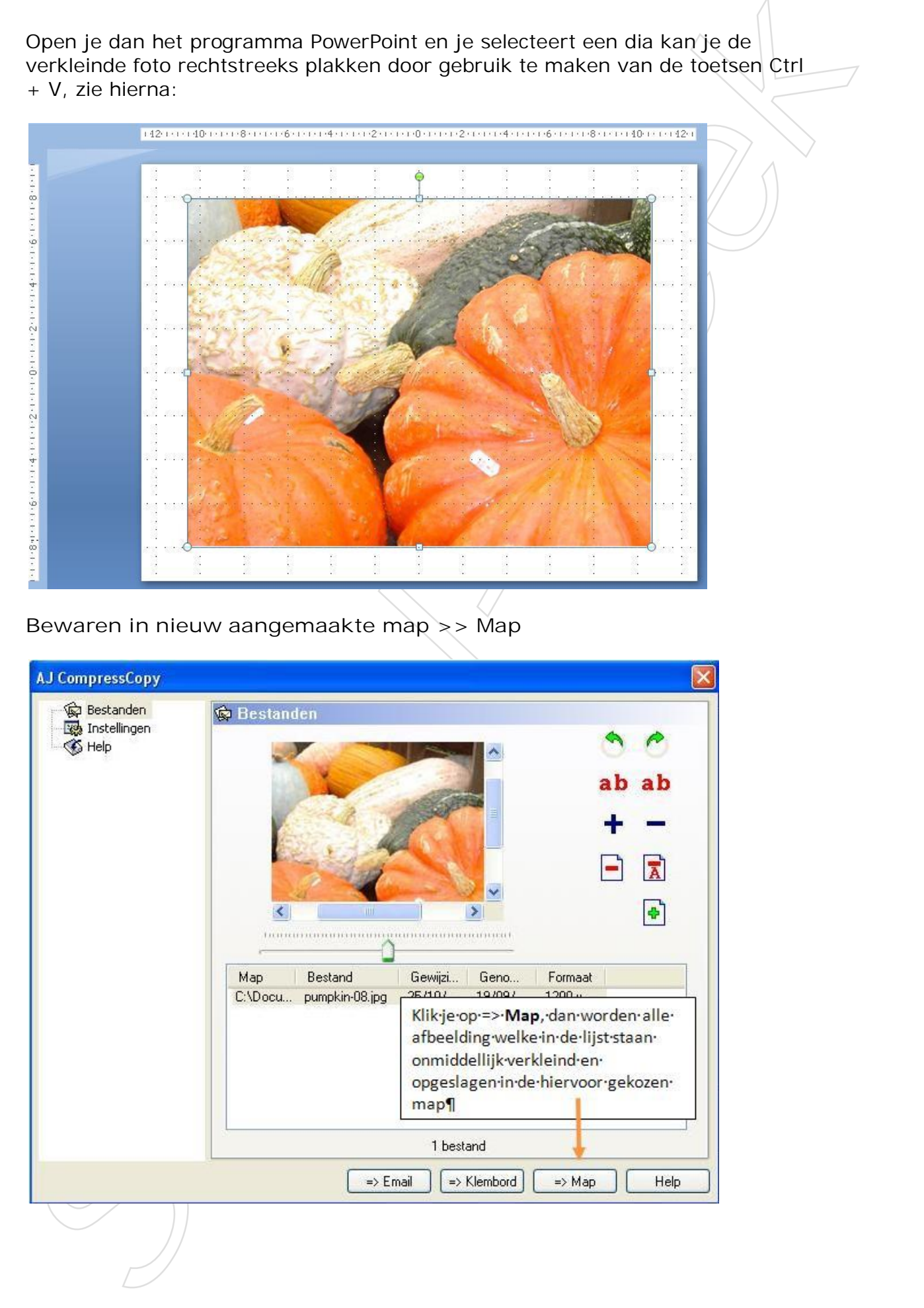

Op hist corsite zicht gebount or prodes micris... maar uits jo do sangomraacko map<br>opent zichte him milit verkleinde uitbootding weer vinden et<br>Hamque / Knuffels<br>Monque / Knuffels<br>Monque / Knuffels Op het eerste zicht gebeurt er precies niets… maar als je de aangemaakte map opent zal je hierin alle verkleinde afbeelding weer vinden  $\circledcirc$ 

Veel plezier ermee!

Hartelijke groetjes Monique / Knuffels